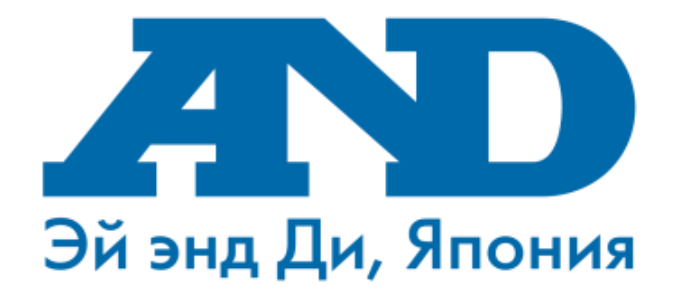

## **Инструкция по подключению тонометра UA-911BT(и весов UC-911BT) к мобильному приложению MyFitnessCompanion, работе с мобильным приложением MyFitnessCompanion и порталом (для смартфонов с ОС Android)**

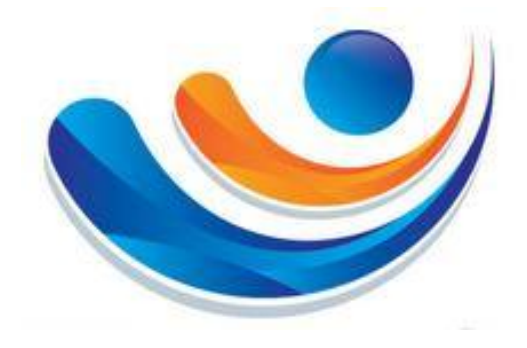

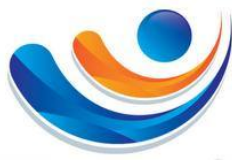

#### **Содержание**

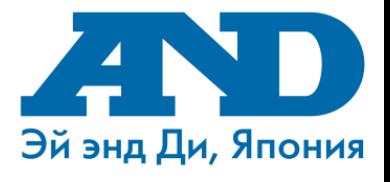

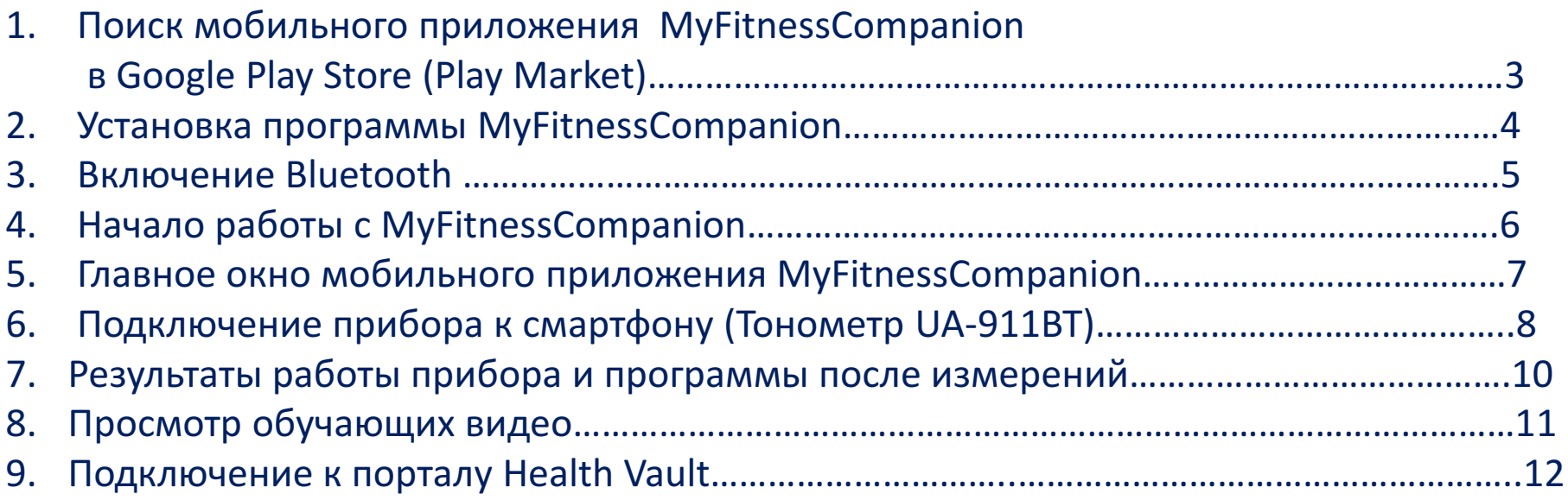

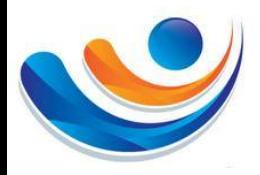

**1. Поиск мобильного приложения MyFitnessCompanion в Google Play Store (Play Market)**

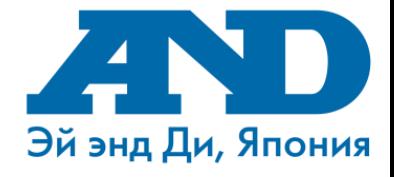

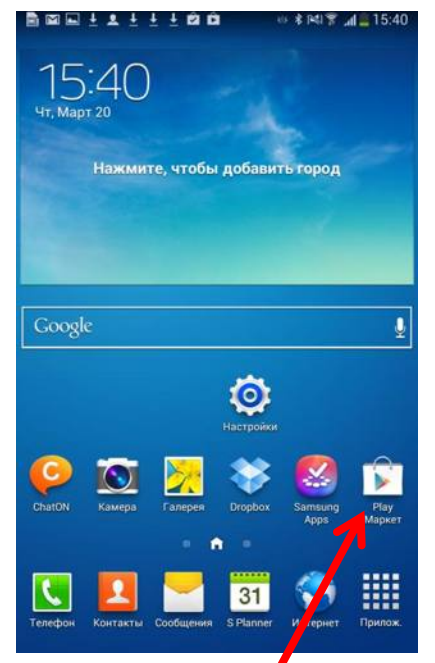

Открываем приложение Play Маркет

1

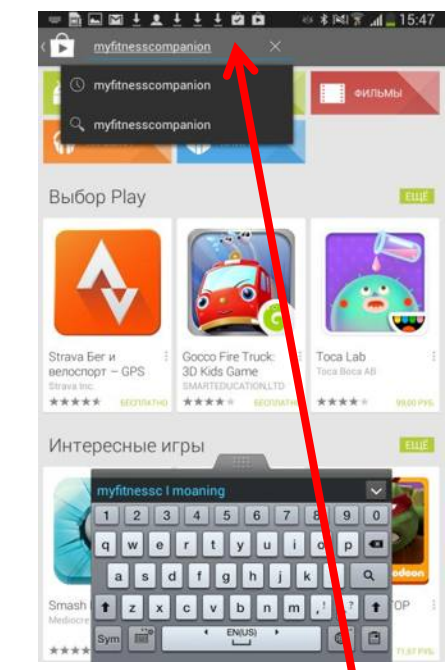

В поисковой строке набираем название программы MyFitnessCompanion

2

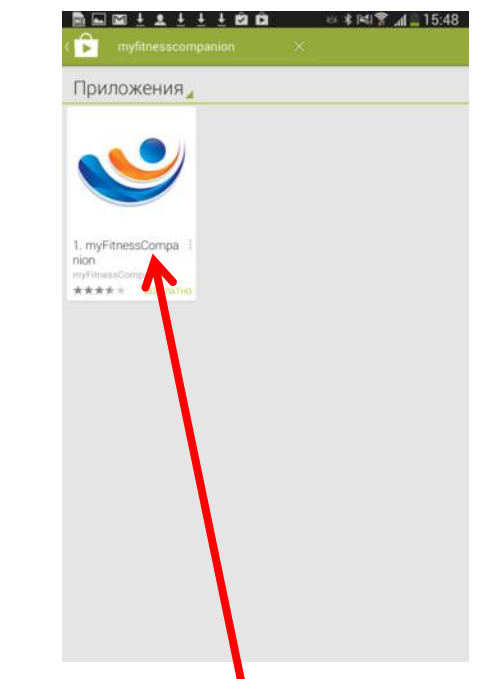

Выбираем установку приложения MyFitnessCompanion. ВАЖНО!

Если у Вас не появился значок приложения MyFitnessCompanion, то модель версии смартфона не поддерживает данное приложение.

3

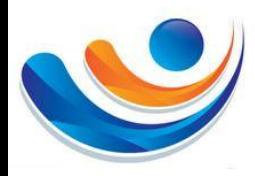

#### **2. Установка программы MyFitnessCompanion**

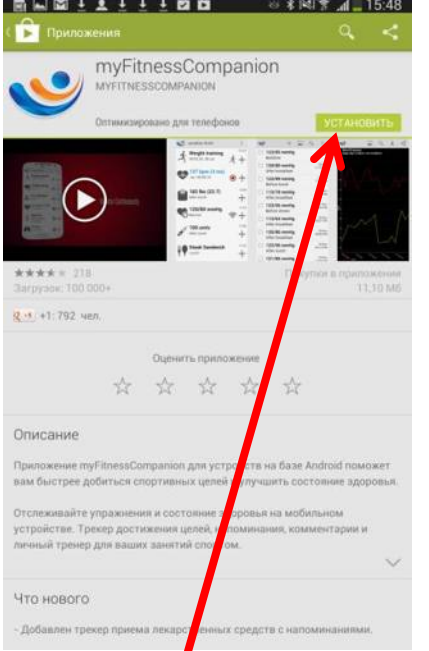

Выбираем пункт «Установить»

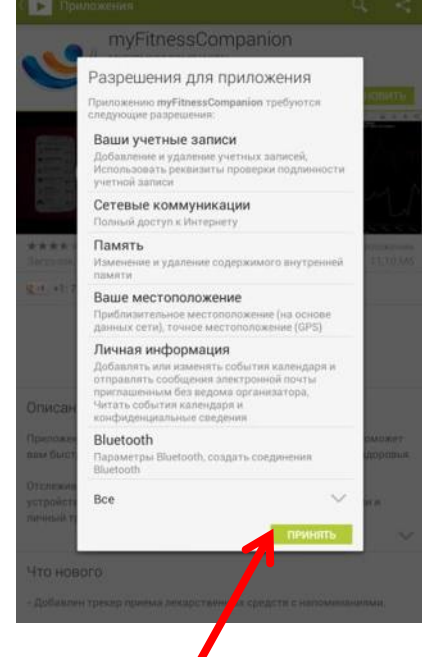

**NNITE** 

Play Market предлагает Вам принять разрешения для приложения. Выбираем пункт «Принять»

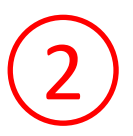

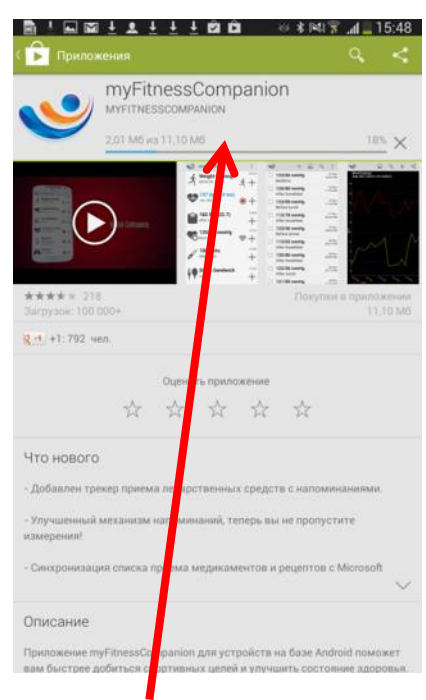

Начинается загрузка приложения

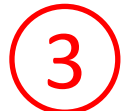

**MATTIFFBBB** 15:49 Чт. Март 2 Нажмите, чтобы добавить город Google  $\bullet$ nyFitnes ChatON ٠ 瞴  $31$ Murronuer

Эй энд Ди, Япония

По окончанию загрузки на рабочем столе телефона, должен появиться ярлык **1** пункт «Принять» **1** приложения МуFitnessCompanion 4

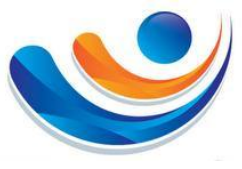

#### **3. Включение Bluetooth**

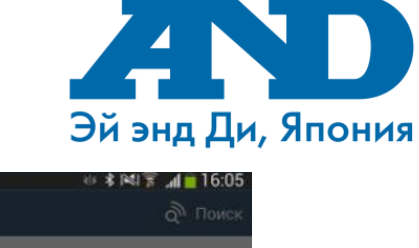

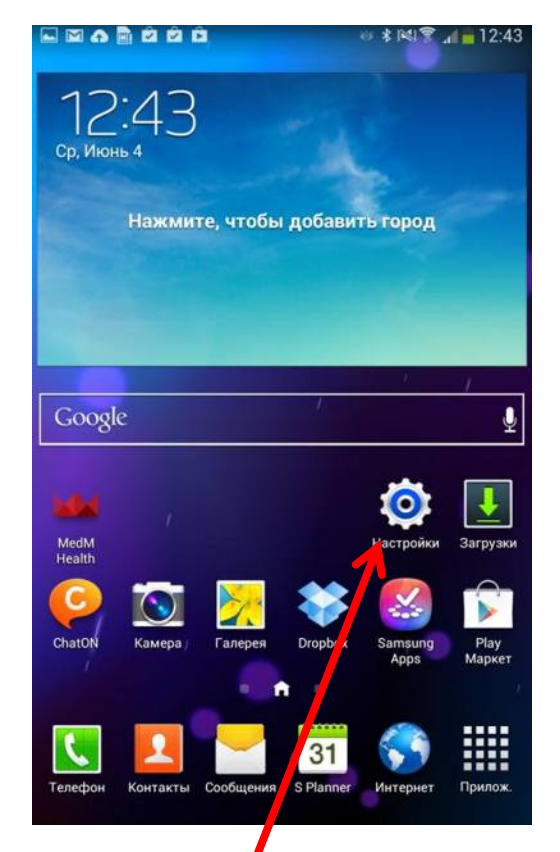

Заходим в пункт «Настройки»

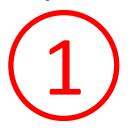

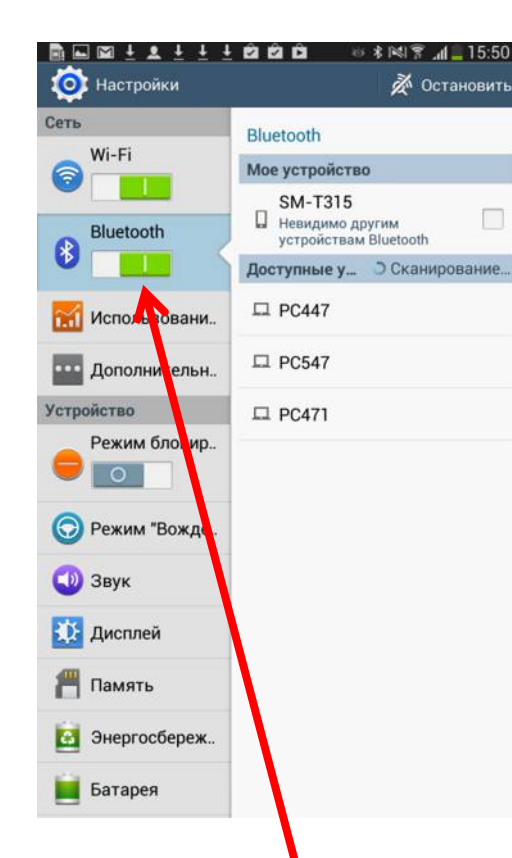

Делаем индикатор Bluetooth активным 2

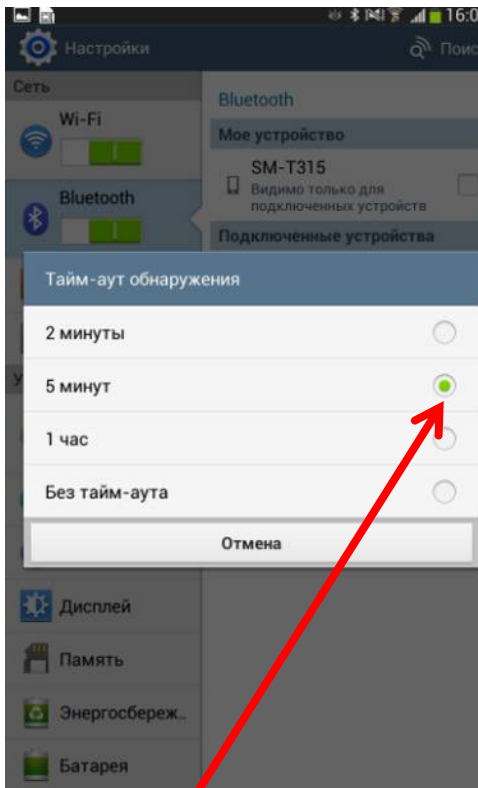

Для обеспечение надежности сопряжения тонометра со смартфоном установим Тайм-Аут обнаружения на минимум 5 минут. Для этого необходимо нажать кнопку «Меню» на Вашем смартфоне, выбрать пункт «Тайм-аут обнаружения» и поставить

3

галочку на 5 минут

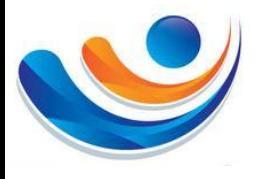

#### **4. Начало работы с MyFitnessCompanion**

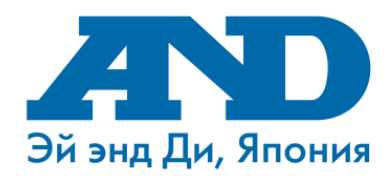

**WEELSILED** 

**RAN** 

#### $12111000$  $\circ$  \* PU  $\degree$  at 15.4

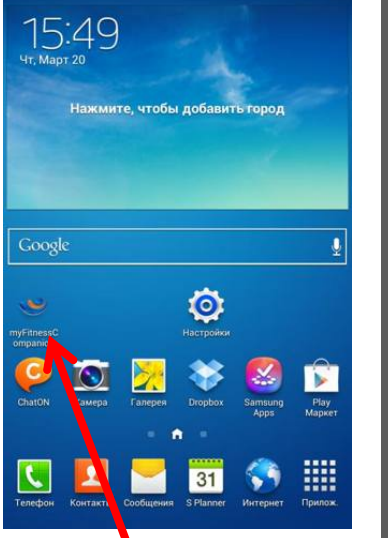

Запускаем приложение MyFitnessCompanion

1

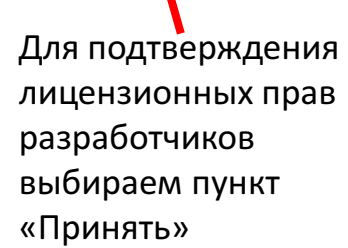

myFitnessCompanion

nedical advice

EMERGENCY NUMBER IN YOUR COUNTRY.

THIS SERVICE IS NOT FOR EMERGENCY CARE. IF YOU ARE<br>EXPERIENCING A MEDICAL EMERGENCY CALL THE

Please seek any/all medical advice from a qualified physician

No feedback of this application should be construed as

The developer nor any other party shall be liable for any<br>personal injury as a result of using this application.

tware and related manuals are provided as is without of any kind, either express, implied or statutory

nt. The developer provides no represer

es no warranty that the software is free c hat any results that may be ts use will be reliable. The developer reserves the right to

> hously track and repr inside the application in order to gain feedback

es about the completeness or accuracy of the

but not limited to, the implied warranties of lity, fitness for a particular purpose, accuracy, or

ted by the user Neither the c

nessages sent from the appl

the right to anony

ke the service better

tions, or in ind to the products and progr tion at any time without notice. The de-

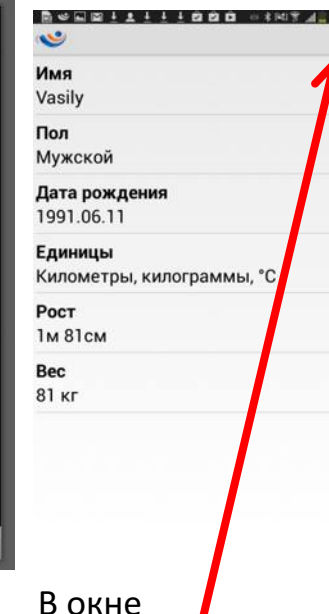

«Персональные данные» в пустых строках вводим необходимую информацию и жмем галочку «Сохранить»  $2)$  (3)

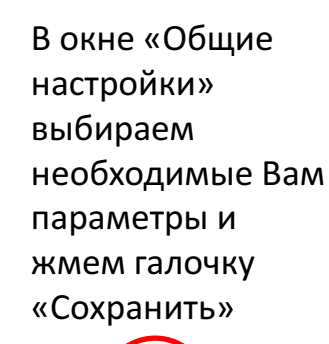

Общие настройки

Уведомления

Нет уведомлений

сопровождение

Автостарт при

Автостарт

включении **Bluetooth** 

Включить голосовое

Показывать Bluetooth

запросы от датчиков

CSV символ разделите

Язык

Русский

Аудио

4

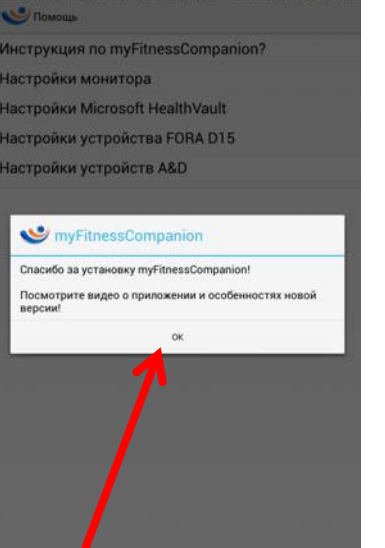

Программа MyFitnessCompanion готова к работе. После нажатия кнопки «Ок» Вы оказываетесь в окне «Помощь» где можете просмотреть обучающие видео на английском языке 5 6

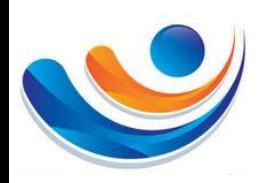

# **5. Главная окно мобильного приложения**

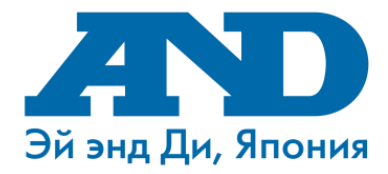

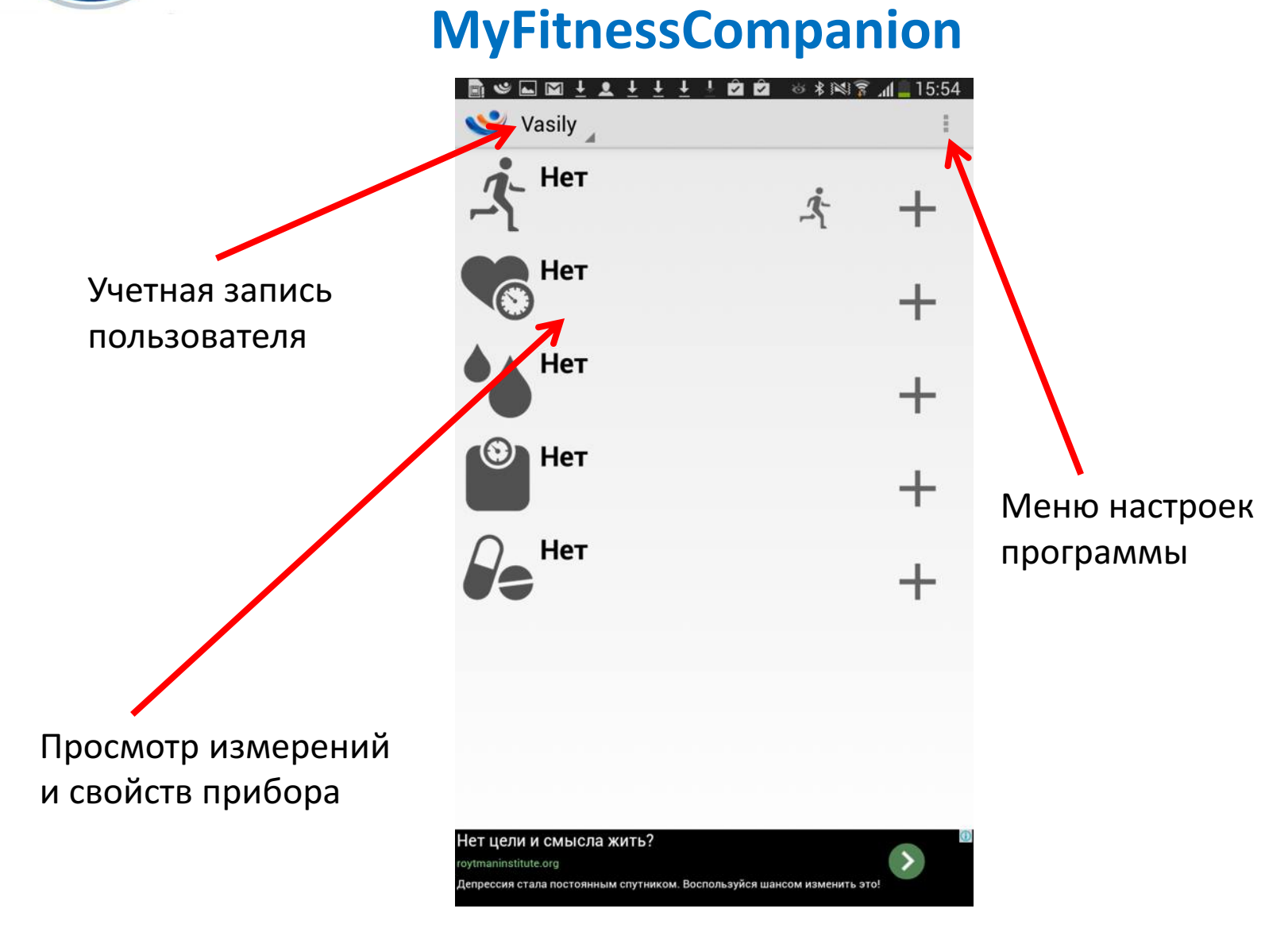

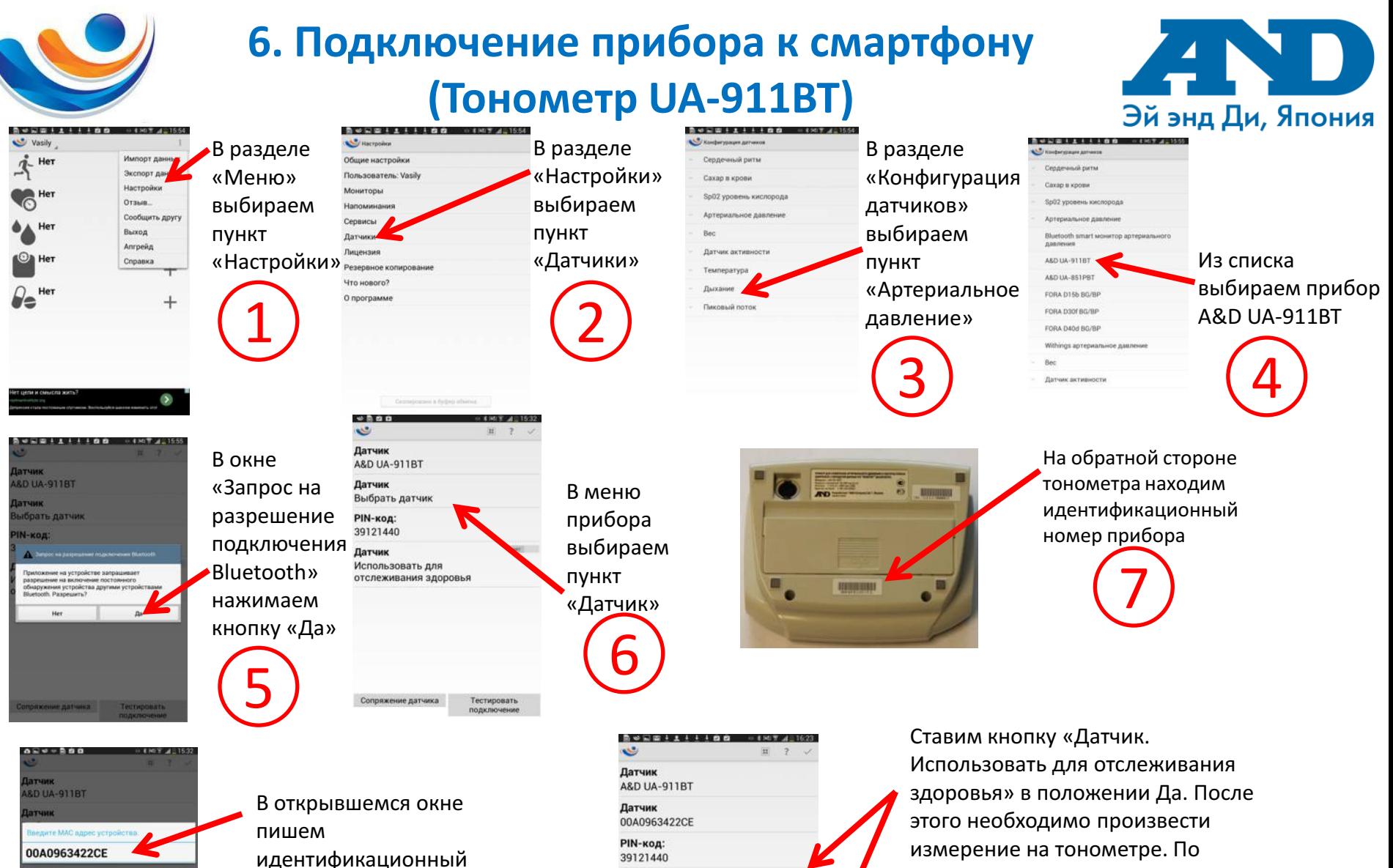

номер прибора

атчик

 $Sym$   $T$ 

пользовать для

слеживания здоровья

3456789 qwertyulopa **asdights of FRKCVBMMMMT** 

 $| \circ |$  B

8

Датчик Использовать для отслеживания здоровья

> Тестировать подкл

Сопряжение датчика

окончанию измерения сразу нажимаем пункт «Тестировать подключение»

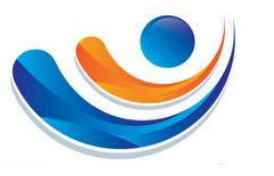

### **Подключение прибора к смартфону (Тонометр UA-911BT)**

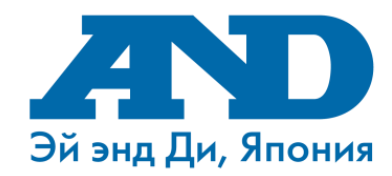

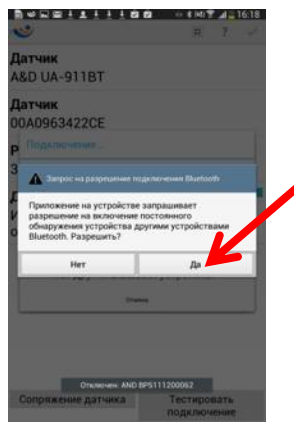

Подтверждаем запрос на включение модуля Bluetooth на приборе.

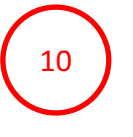

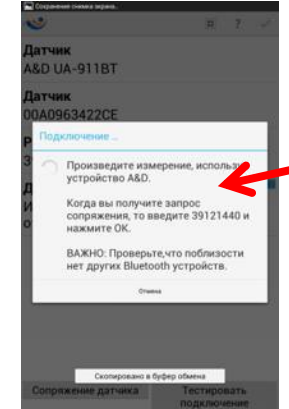

Ожидаем около 2х минут пока программа не добавит Ваш тонометр. В процессе подключения прибора смартфон может выдать сообщение «Прибор подключен» и «Прибор Отключен». Вне зависимости от вида сообщений ожидаем подключения без действий. Программа подключит тонометр автоматически. Если программа сделает запрос о вводе пароля, в строке ввода набираем 39121440.

11

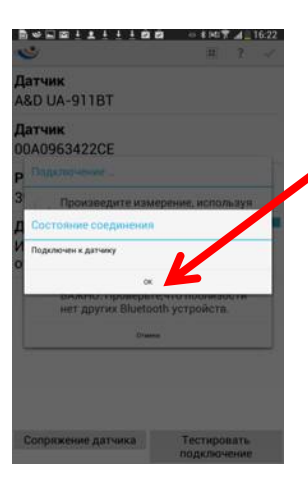

В случае успешного подключения прибора автоматически появится окно «Подключен к датчику»

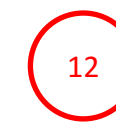

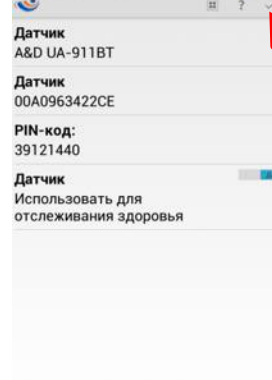

Тестировать подключение

Сопряжение датчика

После подключения прибора к телефону выбираем пункт «Сохранить». После этого данные с тонометра после измерения будут автоматически приходить на Ваш смартфон. Так же настройках Вы сможете настроить голосовое оповещение результатов измерений.

В случае отсутствия подключения, попробуйте повторить все с 1 шага

## **7. Результаты работы прибора и программы после измерений**

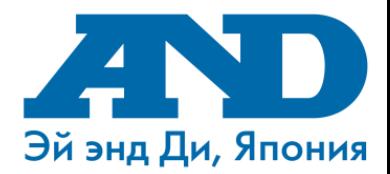

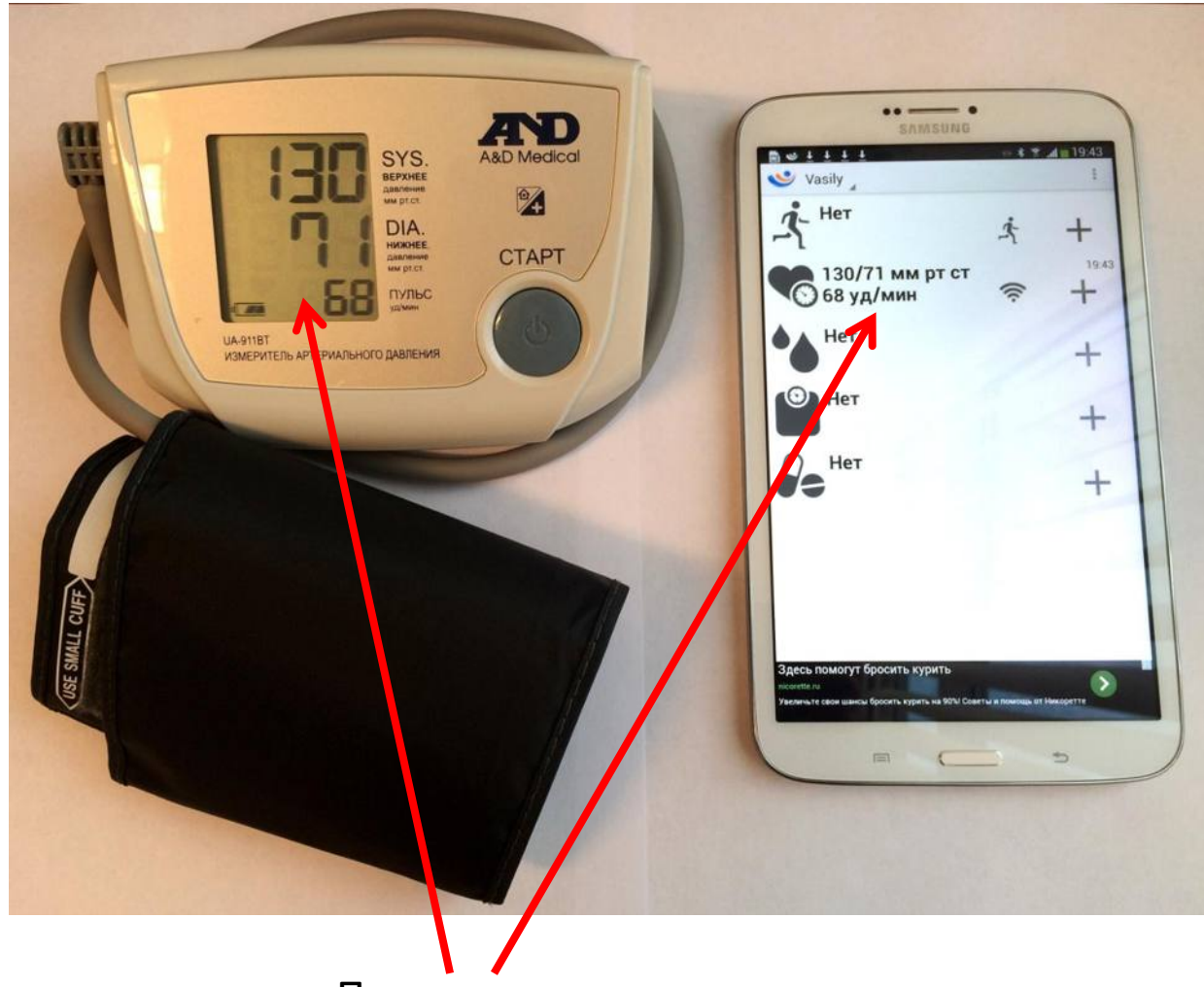

Передача данных с прибора на телефон

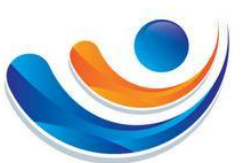

## **8. Просмотр обучающих видео**

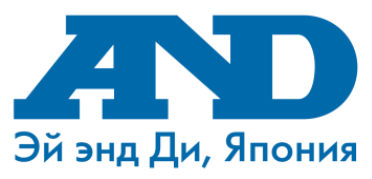

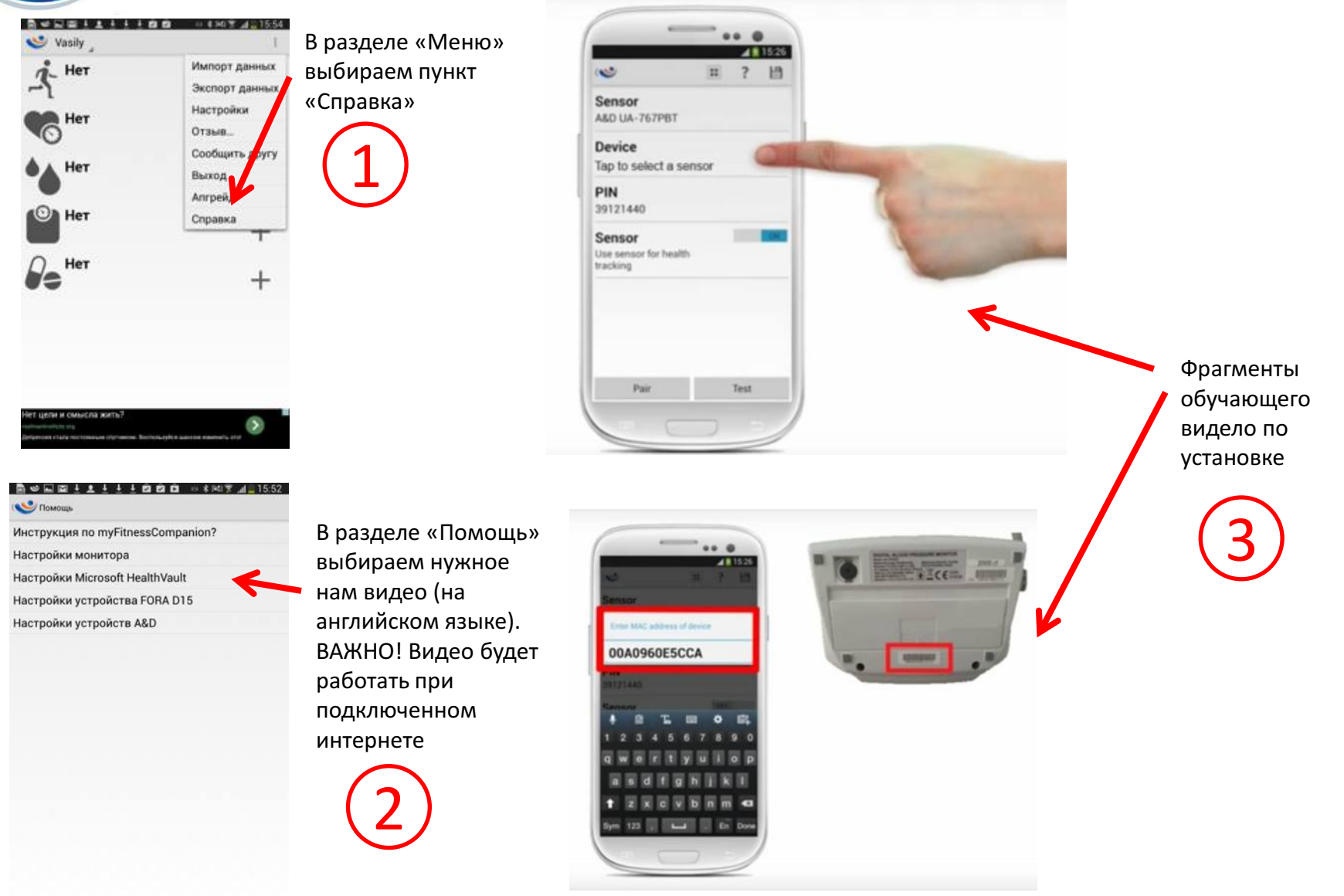

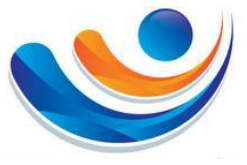

## **9. Подключение к порталу Health Vault**

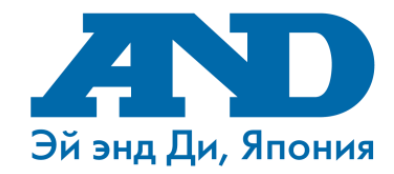

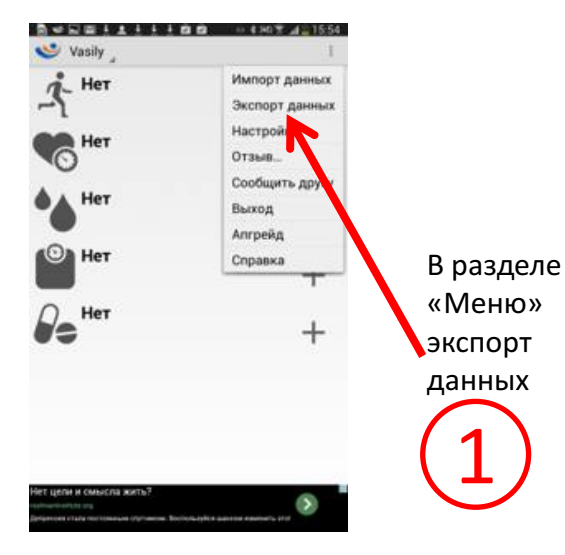

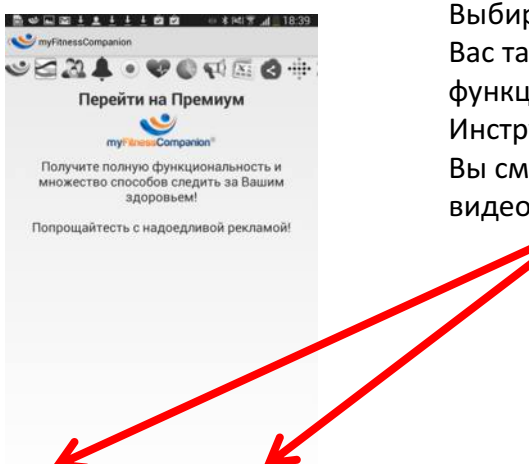

Выбираем подходящий для Вас тариф использования функции импорта данных. Инструкцию по настройке Вы сможете просмотреть по видео в разделе «Справка»

2

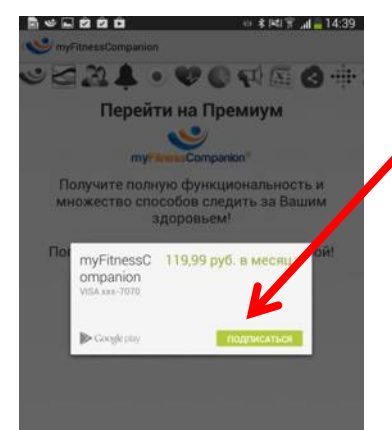

900.00 p.

За год

119.99 p.

В месяц

Если Вы выбрали один из тарифов, необходимо подписаться, используя Ваши персональные данные для покупок услуг в Google Play.

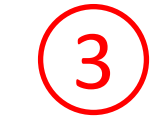

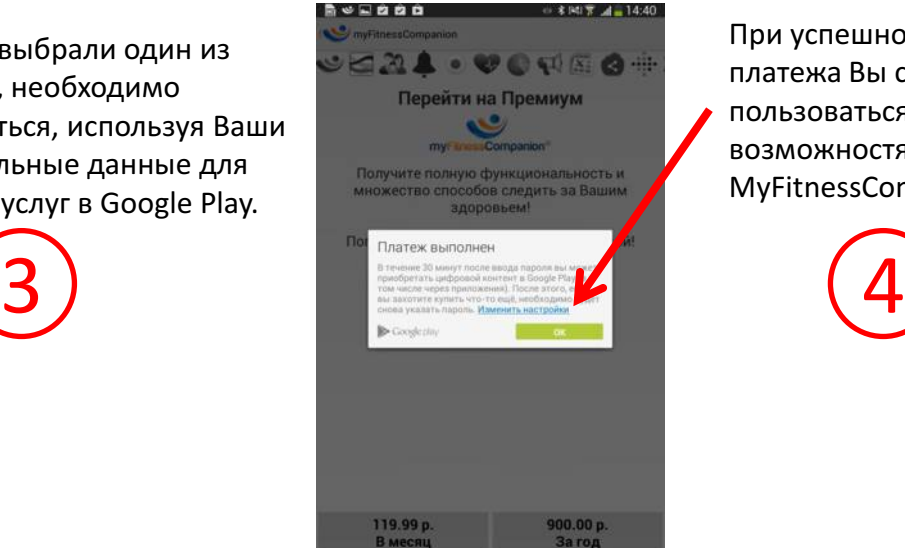

900.00 p.

За год

119.99 p.

В месяц

При успешном выполнении платежа Вы сможете пользоваться всеми возможностями приложения MyFitnessCompanion.

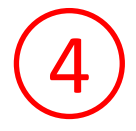

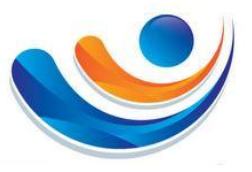

## **10. Подключение к порталу**

#### **Health Vault**

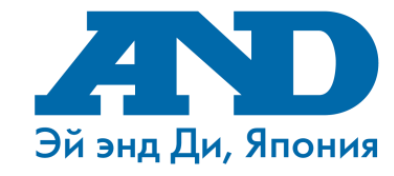

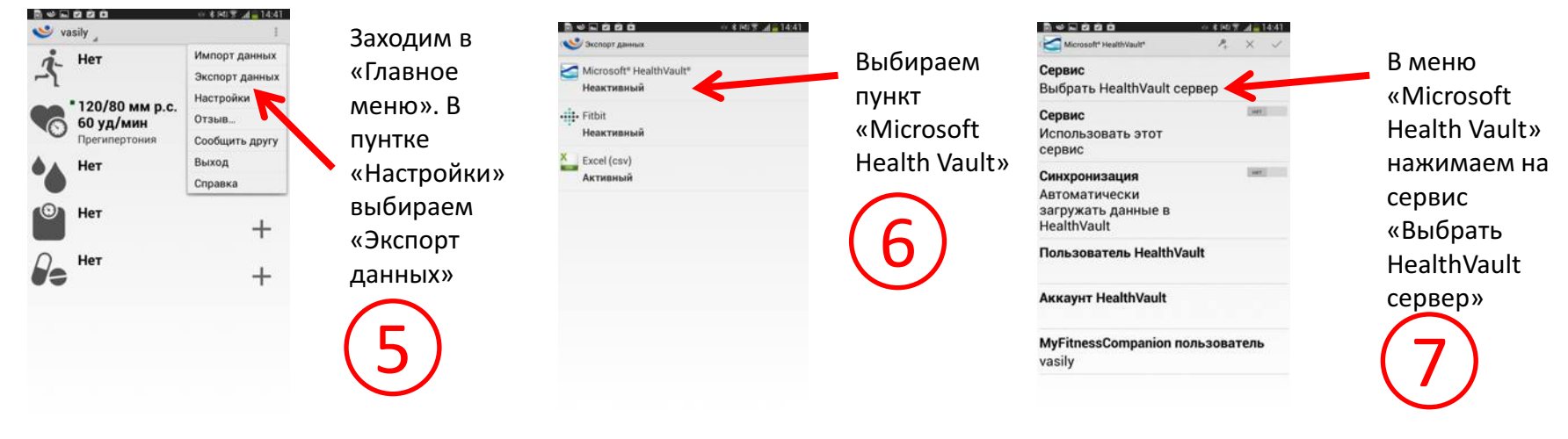

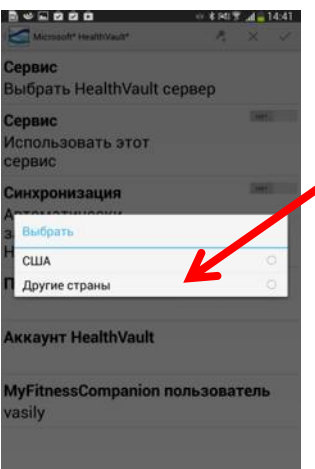

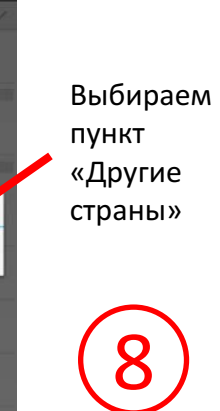

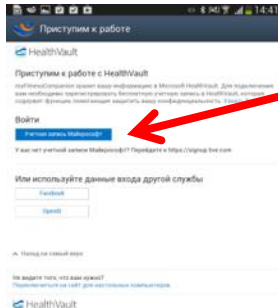

В пункте «Приступим к работе»

необходимо ввести

свои учетные данные для Microsoft Health

Vault. Если вы не

зарегистрированы, то

- Вы можете пройти
- регистрацию, перейдя

по ссылке

#### [https://signup.live.com](https://signup.live.com/)

в этом же разделе

меню.

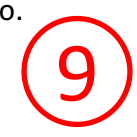

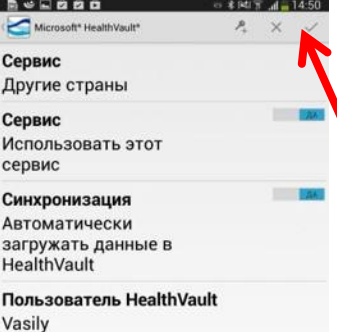

**Аккаунт HealthVault Vasily Pletnev** 

MyFitnessCompanion пользователь vasily

При успешной регистрации в меню «Microsoft Health Vault» в пунктах «Сервис» и «Синхронизация» ставим «ДА». Сохраняем данные

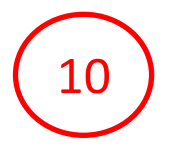

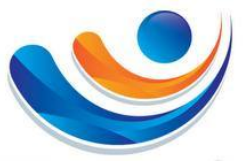

## **11. Подключение к порталу Health Vault**

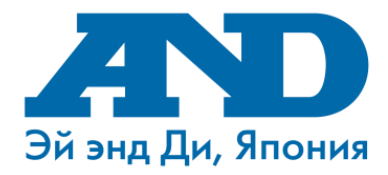

При успешном подключении и регистрации, данные с Вашего смартфона, подключенного к Интернет, то все полученные на смартфон измерения будут автоматически отправлены на Вашу персональную страницу на портале Health Vault. В портале Health Vault.

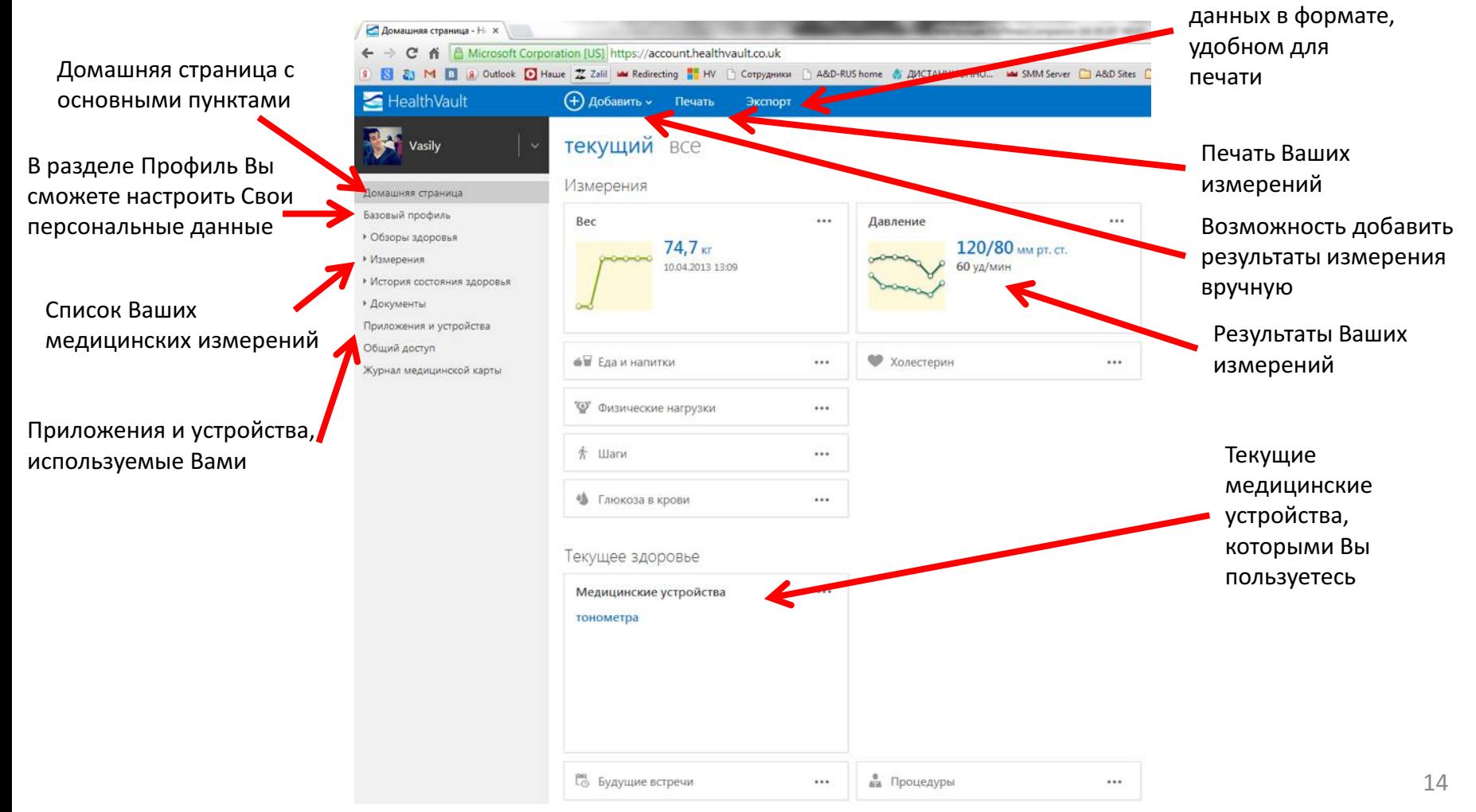